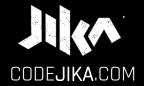

# INTRO GUIDE

YAAASSSS!!!

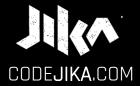

# INTRO GUIDE

PRONOUNCED: CODE-GEE-KA

JIKA MEANS "DANCE" OR TURN IN ZULU, A SOUTH AFRICAN LANGUAGE.

Desktop - Version 1

LEARN MORE: WWW.CODE**JIKA**.com

#### WHAT'S THE DEAL?

#### PROJECT 1:

Introduces you to building a website. The outcome is a simple, colorful landing page.

#### LEARN:

The practical skills of a Jnr. Web Developer over 12 Projects.

#### PURPOSE:

Teach yourself. Teach your friends. Help others.

# SO EXCITED!

# Ready to start a new chapter of your life?

# Start by opening "Notepad" on your PC.

# CHALLENGE STEP 1

Open Notepad on your PC.

# **ACTION:**

1. Click "Start".

2. Type "Notepad"

3. Open Notepad.

#### WINDOWS PC:

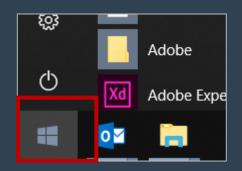

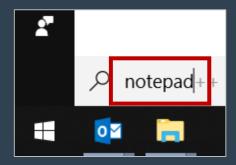

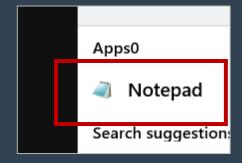

# CHALLENGE

STEP 2

Save a file in notepad.

# **ACTION:**

1. Click "File".

2. Click "Save".

#### NOTEPAD:

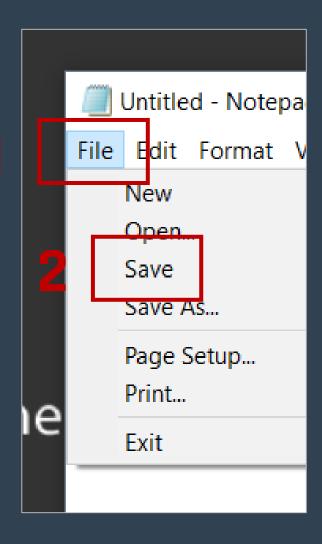

# CHALLENGE STEP 3

Save an .html file.

#### NOTEPAD:

## **ACTION:**

- 1. Type your name and **.html** at the end.
- 2. Click "Save".

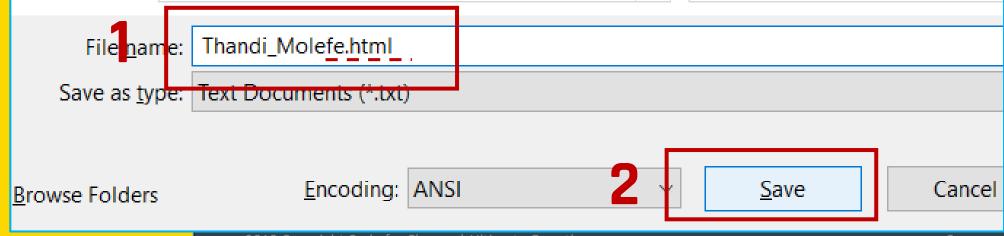

# GOOD JOB!

Now add a <h1> with your name in it.

# CHALLENGE STEP 1

#### CODE:

```
In Notepad type <h1> and your name.
Close it with </h1>.
```

#### **EXAMPLE:**

```
<h1>
Your name
</h1>
```

TIP: Notice the /?

# Good programmers know lots of keyboard shortcuts.

Learn your first one.

# CHALLENGE STEP 2

Learn a keyboard shortcut for "Save".

#### NOTEPAD:

#### **REVIEW:**

1. Click "File".

2. Click "Save".

#### **SHORTCUT:**

Save your file: Ctrl + S

TIP: Hold down the "Ctrl" key and hit the "S" key at the same time.

# CHALLENGE

STEP 3

View your saved .html file.

#### BROWSER:

#### **ACTION:**

I. Double click on the file you saved on the Desktop.

#### TIP:

If you saved it with **.html** it should open in a web browser.

Your file name should be: name.html NOT .txt

# **CHECKPOINT**

Your browser should look something like this:
( With your name. )

#### **BROWSER:**

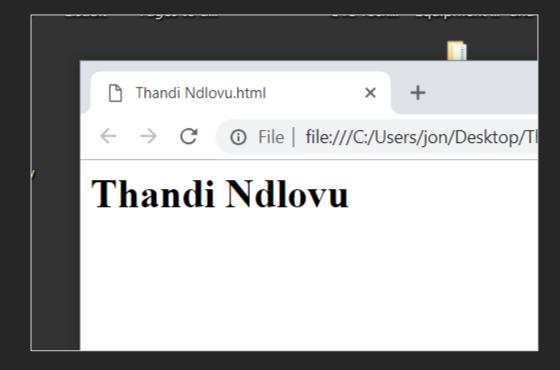

# THINK

How do you see changes you've made to your html file?

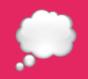

# Here's a simple way.

## BRIEFING

See Changes 1 of 2

# See changes in your browser:

- Save your file.
- Refresh your browser.

## BRIEFING 1.1.2

See Changes 2 of 2

# Refresh the browser:

- 1. Click anywhere on it (to select it.)
- 2. Hit the Short-cut key: **F5**

TIP: F5 is on the top row of your keyboard.

# CHALLENGE

# Modify code, save & view it.

#### **BROWSER:**

# **ACTION:**

- 1. Change some of the text in the <h1>.
- 2. Save it. (Ctrl + S)
- 3. Refresh browser & see changes. (F5)

# **GREAT!**

# You're almost done the INTRO LESSON.

You want to see three things on your desktop (screen) :

- 1. Slides (These slides)
- 2. Code **Editor** ( Notepad++ )
- 3. The **Results** (In the browser)

Here's how some people do it...

#### SETUP YOUR DESKTOP:

Write code in the notepad and see the output the browser.

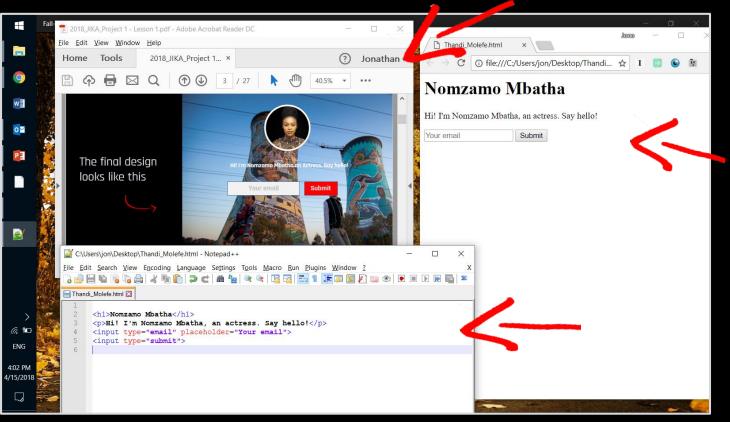

Slides - ADOBE READER

Preview - BROWSER

Editor - NOTEPAD++

# Want to know how the curriculum works?

## **CURRIC I HOW IT WORKS?**

1. BRIEFING
SLIDES

Give you information.

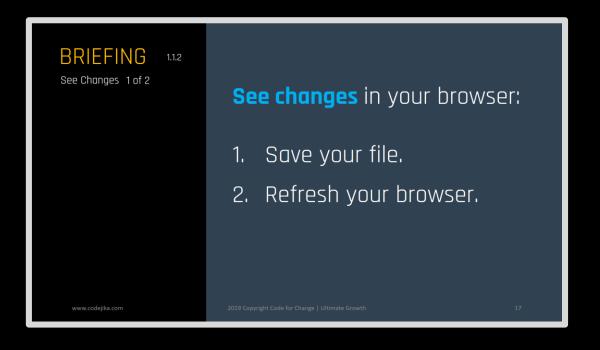

# CURRIC I HOW IT WORKS?

# 2. CHALLENGE SLIDES

Tell you what to do.

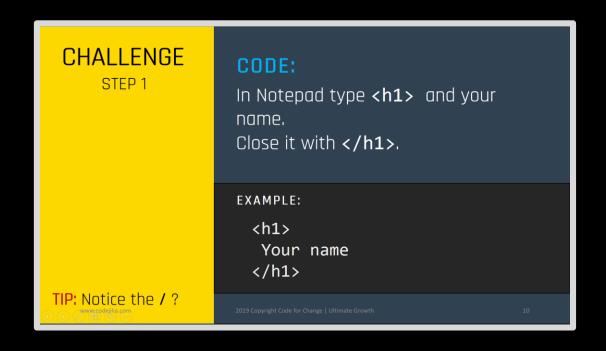

When you see yellow – It's time to take action.

# **CURRIC I HOW IT WORKS?**

3. CHECKPOINT SLIDES

Check your work.

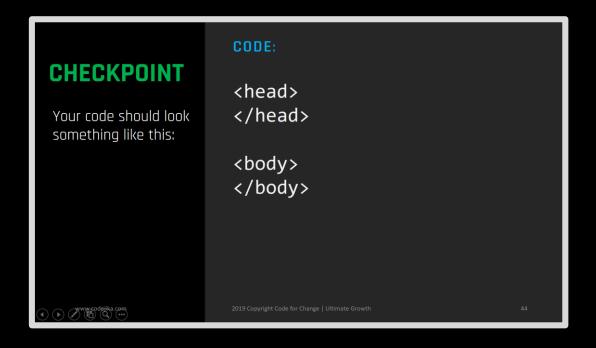

## BRIEFING 1.1.2

See Changes 2 of 2

# Refresh the browser:

- 1. Click anywhere on it (to select it.)
- 2. Hit the Short-cut key: **F5**

TIP: F5 is on the top row of your keyboard.

# Our Mission:

To allow you to dream of building digital tools for your community.

And provide you with the tools to do so.

# BUT WAIT,...

Say I close down notepad.

When I open my file, it only opens in the internet browser.

What if I want to add more code?

## BRIEFING 1.1.2

Open with 1 of 2

#### METHOD A:

- Right-click on the
   html file.
- 2. Click on **Open** with.
- 3. Click on **Notepad**.

# How to edit .html files?

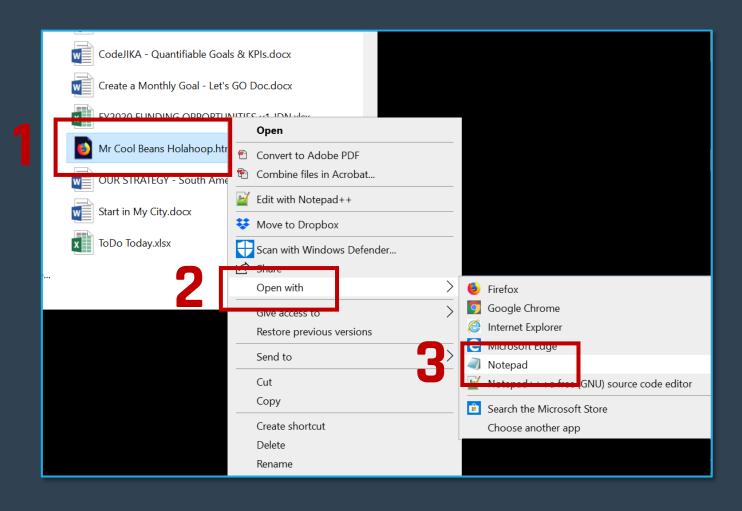

TIP: Remember where you saved your file?

## BRIEFING

1.1.2

Open with 2 of 2

#### METHOD B:

- 1. Click **Notepad**.
- 2. Click **File**.
- 3. Click Open...
- 4. Find your file. Click **Open**.

## How to edit .html files?

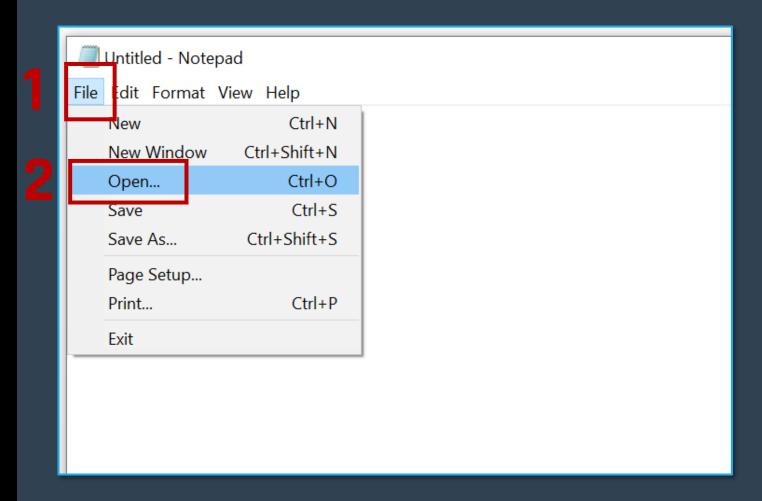

TIP: Remember where you saved your file?

# Take a quick quiz...

# QUIZ

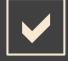

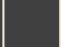

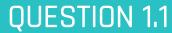

What's a shortcut to save a file?

**\.** | F5

B. Ctrl + S

**C.** Click "File" then "Save".

D. <h1>

# QUIZ

1. 2

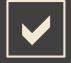

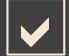

PREVIOUS ANSWER: B.

What's a shortcut to refresh your browser?

A. Ctrl + S

B. <u>C</u>lick "File" then "Refresh".

C. F5 key on the top row.

D. Click "Start"

# QUIZ

WHAT WAS YOUR SCORE?

1. 2

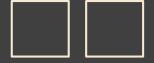

50% 100%

PREVIOUS ANSWER: C.

# **FANTASTIC!**

Now you're ready to get started with Training 1.